# **คู่มือการใช้งาน Google Meet**

**สำหรับอาจารย์ นักศึกษาและบุคลากร ของมหาวิทยาลัยเทคโนโลยีราชมงคลกรุงเทพ**

# H Google Meet

**คู่มือการใช้งาน Google Meet จัดทำโดย สำนักวิทยบริการและเทคโนโลยีสารสนเทศ มหาวิทยาลัยเทคโนโลยีราชมงคลกรุงเทพ** **ขั้นตอนที่ 1** เปิดโปรแกรม Google Chrome เปิดเว็บไซต์ https://www.google.com แล้ว Sign in ด้วย Account ของมหาวิทยาลัยเทคโนโลยีราชมงคลกรุงเทพ

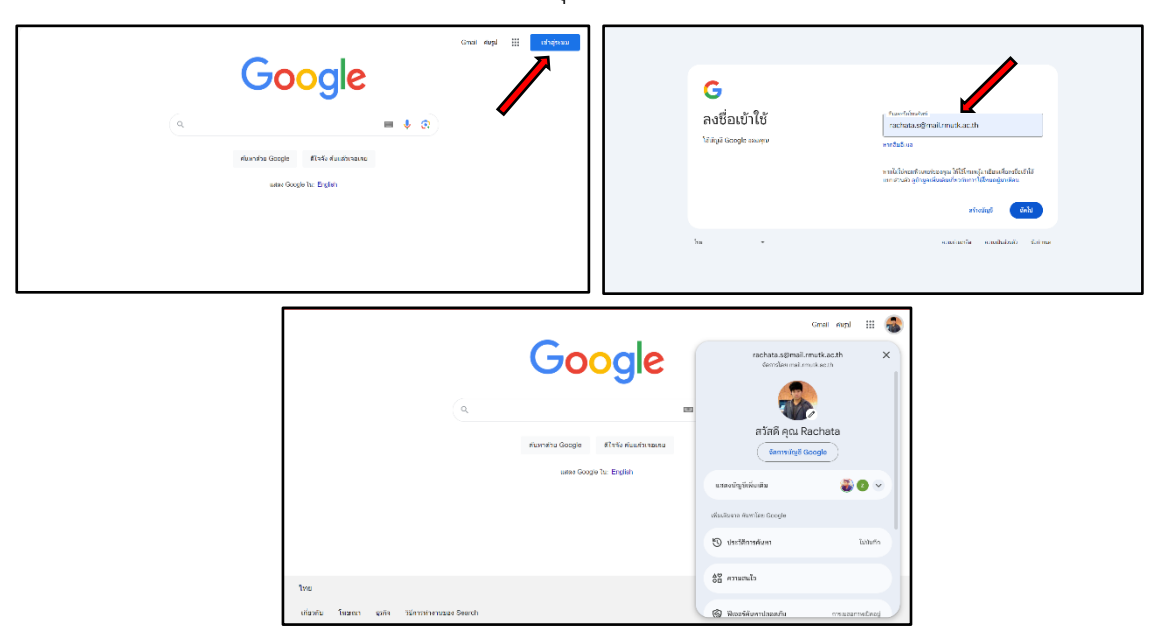

**ขั้นตอนที่ 2** คลิกที่ไอคอน "Google App" รูปปุ่มสี่เหลี่ยม 9 ปุ่ม **: : : แ**ล้วเลือกโปรแกรม Google Meet

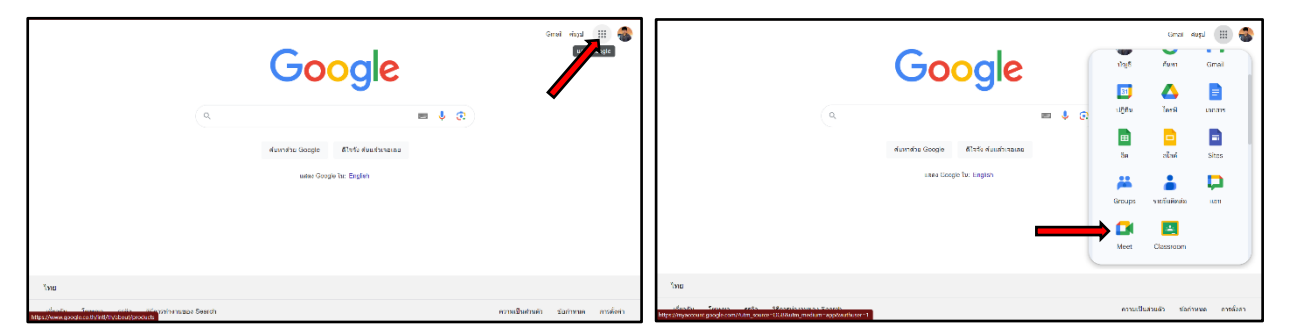

**ขั้นตอนที่ 3** เลือก "สร้างห้องประชุม" (หากยังไม่มีห้องประชุม) หรือเลือก "ป้อนรหัสหรือลิงค์" (มีห้อง ประชุมอยู่แล้ว หรือถูกเชิญให้เข้าร่วม)

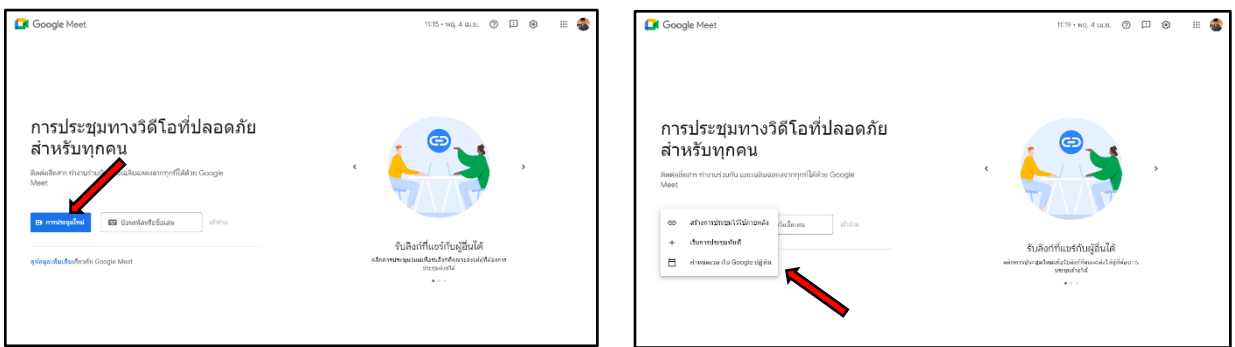

หากคลิกที่ปุ่ม การประชุมใหม่ จะมี pop-up แสดงตัวเลือก ดังรูปภาพ

## **ขั้นตอนที่ 3.1** สร้างการประชุมไว้ภายหลัง

 ตัวเลือกนี้เป็นการเตรียมความพร้อมสำหรับการประชุมในอนาคต คุณสามารถคัดลอกลิงค์เก็บไว้ หรือ แชร์ให้ผู้เข้าร่วม เข้ามาตามเวลานัดหมายในอนาคต เมื่อต้องการเข้าร่วมก็เพียงนำลิงค์ที่ได้ ไปป้อนในช่อง url

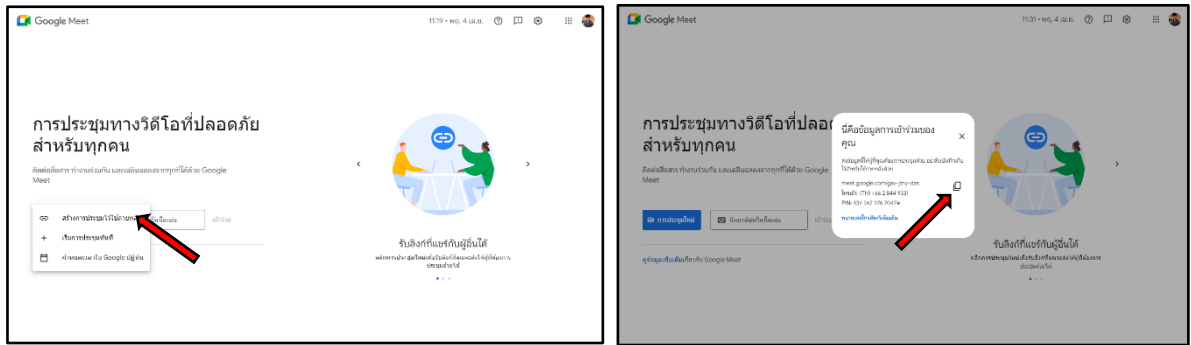

## **ขั้นตอนที่ 3.2** เริ่มการประชุมทันที

 ตัวเลือกนี้สำหรับการเริ่มการประชุมในทันที อย่างเช่น มีการนัดหมายกันก่อนหน้า แต่ยังไม่ได้สร้าง ห้องประชุม และคุณต้องการประชุมในทันที

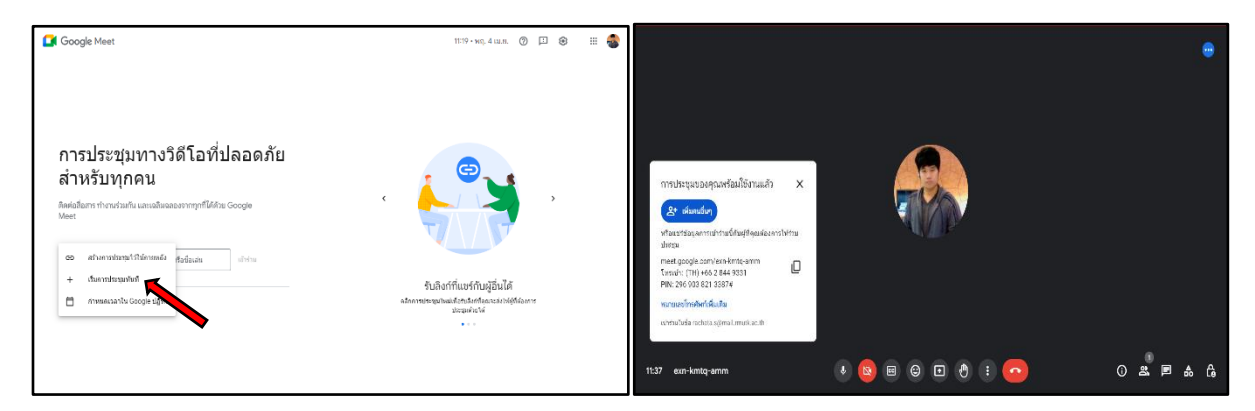

**ขั้นตอนที่ 4** สามารถสร้าง Code ของห้องหรือตั้งชื่อห้องที่ต้องการ เพื่อใช้เป็นรหัสการเข้าห้องด้วยตัวเราเอง ได้ หรือเว้นว่างไว้เพื่อ ใช้ Link ที่ระบบ สร้างขึ้นมาให้ได้เช่นกัน

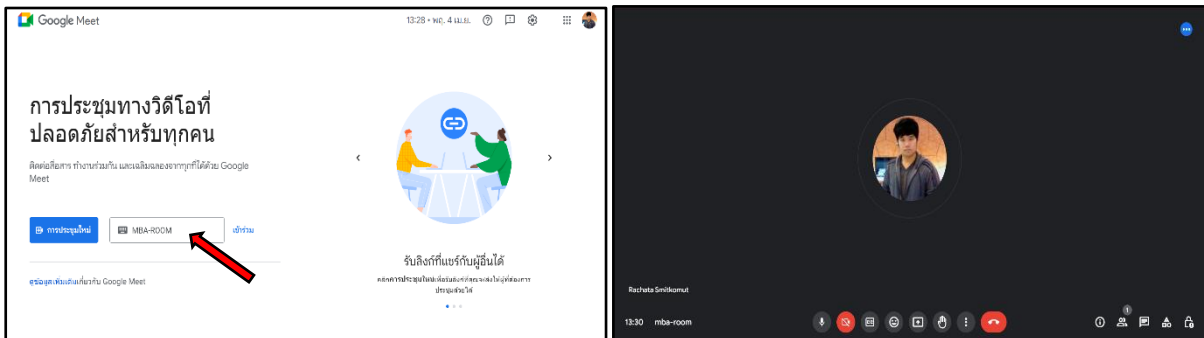

**ขั้นตอนที่ 5** ชื่อห้องจะปรากฎอยู่ที่มุมล่างด้านซ้ายและสามารถเพิ่มผู้เข้าประชุมรวมถึงค้นหาชื่อผู้เข้าร่วม ประชุมได้ด้วย

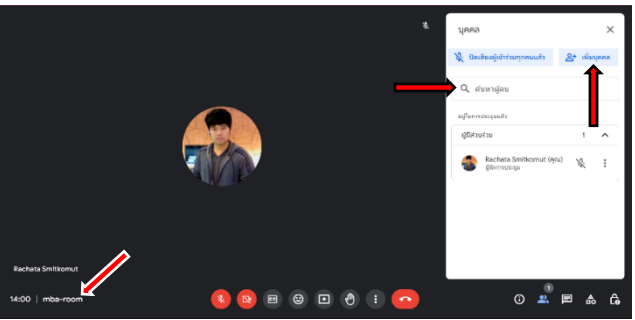

**ขั้นตอนที่ 6** สร้างห้องประชุมล่วงหน้าโดยกำหนดเวลาใน google ปฏิทิน

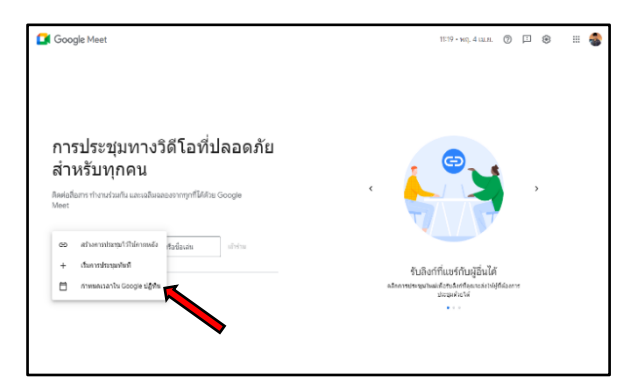

- 6.1 พิมพ์ชื่อเรื่องการประชุม
- 6.2 ระบุวันและเวลาที่ต้องการประชุม
- 6.3 เพิ่มผู้เข้าร่วมได้โดยพิมพ์ชื่ออีเมล์
- 6.4 เพิ่มสถานที่
- 6.5 กำหนดเวลาแจ้งเตือนก่อนประชุม
- 6.6 เพิ่มคำอธิบายในการนัดหมาย
- 6.7 บันทึกการนัดหมาย

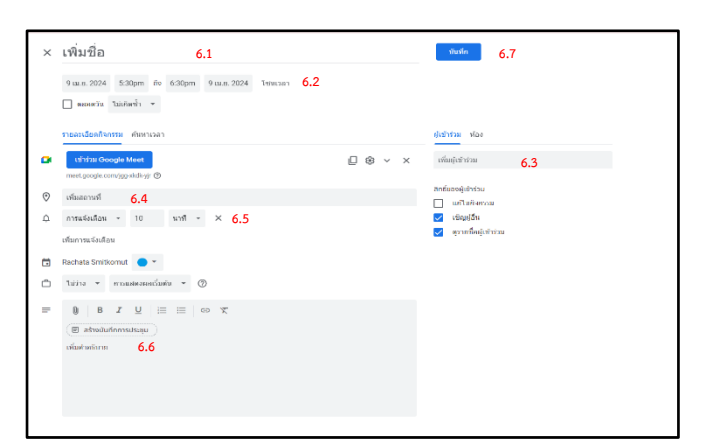

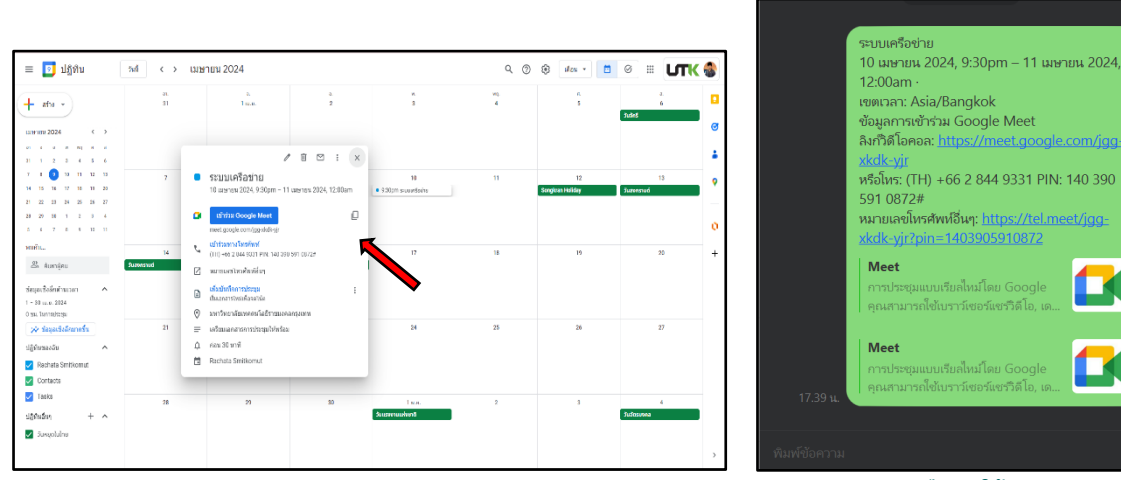

**คู่มือการใช้งาน Google Meet**

**จัดทำโดย สำนักวิทยบริการและเทคโนโลยีสารสนเทศ มหาวิทยาลัยเทคโนโลยีราชมงคลกรุงเทพ**

 6.8 จากนั้นจะปรากฏการนัดหมายหน้าปฏิทิน สามารถกดคัดลอก Link ส่งไปยังกลุ่มงาน เพื่อเข้าประชุม ตามกำหนดการที่นัดหมายไว้

#### **ขั้นตอนที่7** การสร้างปฏิทินนัดหมาย

7.1 เข้าไปที่หน้า Google คลิกตรงรูปสี่เหลี่ยมตามช่องด้านบนขวาเพื่อหัวข้อ Google ปฏิทิน

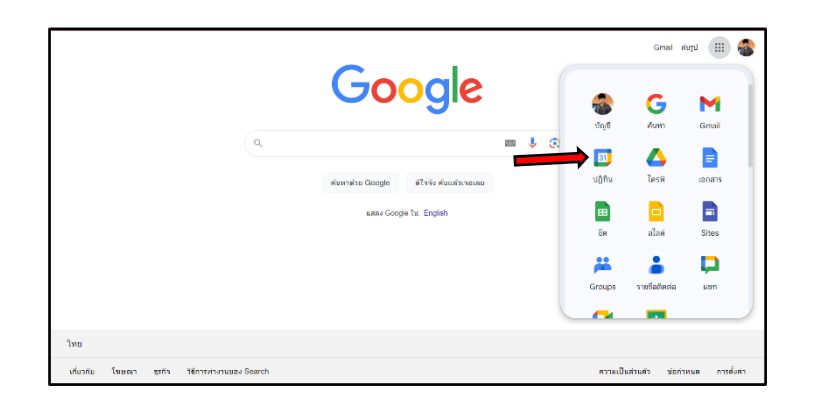

### 7.2 พิมพ์ชื่อเรื่องการประชุม

- 7.3 เลือกเพิ่มเวลา ระบุวันที่และเวลา
- 7.4 เพิ่มผู้เข้าร่วม พิมพ์ชื่ออีเมล์

7.5 เพิ่มการประชุมระบบจะตัดค่าการเข้า

ร่วมประชุม Meet ให้โดยอัตโนมัติ

- 7.6 เพิ่มชื่อห้องการประชุม
- 7.7 เพิ่มที่อยู่
- 7.8 เพิ่มคำอธิบายในการนัดหมาย
- 7.9 แนบไฟล์ที่ใช้ในการประชุม
- 7.10 บันทึกการนัดหมาย

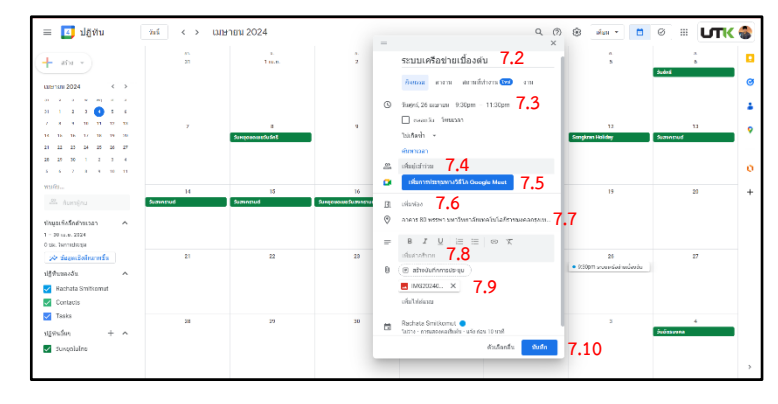

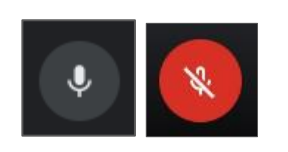

**เปิด/ปิดไมโครโฟน** เพื่อเปิด หรือปิดไมโครโฟนของอุปกรณ์ที่ใช้ ในการประชุม โดยจะเปิดเมื่อมีข้อซักถาม ตอบปัญหา หรือแสดง ความคิดเห็นเท่านั้น

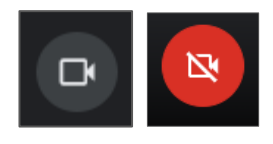

**เปิด/ปิดกล้อง** เพื่อแสดง หรือยกเลิกการแสดงภาพตนเองจาก กล้องของอุปกรณ์ที่ ใช้ในการประชุม

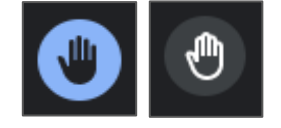

**ยกมือขึ้น/เอามือลง** เพื่อแสดงความต้องการในการซักถาม หรือแสดง ความคิดเห็น

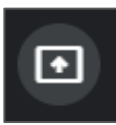

**นำเสนอทันที** เป็นฟังก์ชันในการนำเสนอภาพหน้าจอของผู้ใช้งาน แก่ให้ผู้เข้าร่วม ประชุมคนอื่น เช่น สื่อนำเสนอ เอกสารประกอบการเรียน หรือบ่งการ เป็นต้น

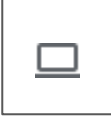

**ทั้งหน้าจอ** เป็นการเลือกภาพหน้าจอในการนำเสนอ โดยแสดงภาพทุกอย่าง เหมือน ที่ปรากฎอยู่บนอุปกรณ์ของตน

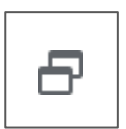

**หน้าต่าง** เป็นการเลือกภาพหน้าจอในการนำเสนอ โดยแสดงเฉพาะ หน้าต่าง โปรแกรมที่ระบุเท่านั้น

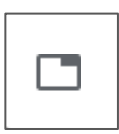

**แท็บ** เป็นการเลือกภาพหน้าจอในการนำเสนอ โดยแสดงเฉพาะแท็บของโปรแกรม เว็บเบราว์เซอร์ (Chrome) ที่ระบุตามแท็บที่เลือกเท่านั้น

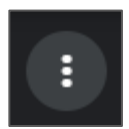

**ตัวเลือกเพิ่มเติม** ใช้แสดงเมนูการทำงานอื่น ๆ ที่ระบบซ่อนไว้

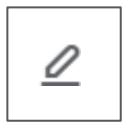

**ไวท์บอร์ด** ใช้เปิดพื้นที่กระดานส่วนกลางในการเขียนข้อความในการประชุมหารือ

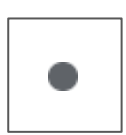

**บันทึกการประชุม** ใช้ในการสั่งบันทึกภาพและเสียงของการประชุม เพื่อนำ กลับมาดู ภายหลังจากเสร็จสิ้นกิจกรรมการประชุมแล้ว โดยสามารถแบ่งปัน ให้ผู้ที่ไม่ได้เข้า ร่วมประชุมสามารถติดตามดูย้อนหลังได้

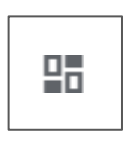

**เปลี่ยนเลย์เอาต์** ใช้เพื่อปรับรูปแบบการแสดงผลของโปรแกรม เช่น เพิ่ม/ลด จำนวนการแสดงภาพจากกล้องของผู้เข้าร่วมประชุมคนอื่น เพื่อให้เหมาะสม กับหน้าที่แสดงผล และขนาดหน้าจอของอุปกรณ์ที่ใช้ในการเข้าร่วมประชุม

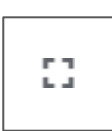

**เต็มหน้าจอ** เข้าสู่โหมดการแสดงผลแบบเต็มหน้าจอ โดยโปรแกรมจะแสดง เฉพาะภาพ ในระบบประชุม และซ่อนรายละเอียดและเครื่องมือของ หน้าต่างโปรแกรมเว็บ เบราว์เซอร์ (Chrome) ใช้เพื่อเพิ่มพื้นที่ในการ แสดงผลบบหน้าจอ

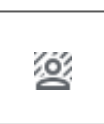

**เปลี่ยนพื้นหลัง** ใช้เปลี่ยนภาพพื้นหลังที่ เพื่อซ่อนภาพสถานที่ หรือ บรรยากาศรอบตัวที่ ไม่ต้องการแสดงให้ผู้เข้าร่วมประชุมคนอื่นเห็นจากกล้อง ของอุปกรณ์ที่ใช้เข้าประชุม

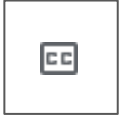

**คำอธิบายภาพ** เพื่อเปิด/ปิด และเลือกภาษาที่ใช้ในการแสดงข้อความในระบบ ประชุม

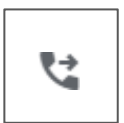

**ใช้เสียงจากโทรศัพท์** เพื่อแยกการส่งสัญญานข้อมูลเสียงในการประชุม ผ่าน ระบบการ สื่อสารด้วยโทรศัพท์

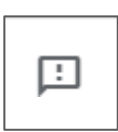

**รายงานปัญหา** ใช้แจ้งปัญหาข้อขัดข้องของระบบประชุมให้ผู้พัฒนาระบบรับทราบ

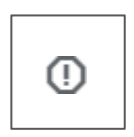

**รายงานการละเมิด** ใช้แจ้งการละเมิดข้อกำหนดตามเงื่อนไขผู้ใช้โปรแกรม ของผู้เข้าร่วม ประชุม เพื่อให้ผู้ดูแลระบบรับทราบ

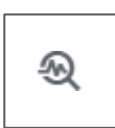

**การแก้ปัญหาและความช่วยเหลือ** ใช้ขอคำแนะนำเบื้องต้นในการแก้ไข ปัญหาจากการ ใช้งาน

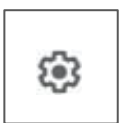

**การตั้งค่า** ใช้ในการตั้งค่ากล้อง ไมโครโฟน หรือรายละเอียดอื่น ๆ สำหรับการใช้งาน ระบบประชุม

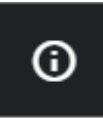

**รายละเอียดการประชุม** แสดงข้อมูลรายละเอียดของการประชุมครั้งนั้น เช่น ลิงค์ใน การเข้าร่วมประชุม ชื่อการประชุม และข้อกำหนดความเป็นส่วนตัว ของการประชุม เป็นต้น

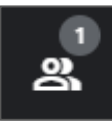

**แสดงทุกคน** ใช้แสดงรายชื่อผู้เข้าร่วมประชุมทุกคน รวมทั้งที่ไม่ได้ถูกแสดง บนหน้าจอ เนื่องจากพื้นที่การแสดงผลไม่เพียงพอ เพื่อตรวจสอบรายชื่อ ผู้เข้าร่วมประชุมทั้งหมด รวมถึงสถานการณ์ เปิด/ปิด ไมโครโฟน และกล้อง ของผู้เข้าร่วมประชุมแต่ละคน

**แชทกับทุกคน** ใช้ส่งข้อความตัวอักษร ในการสื่อสาร เพื่อไม่ขัดจังหวะผู้ที่ กำลังบรรยาย หรือแถลงในที่ประชุม

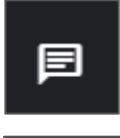

**ออกจากการโทร** ใช้เพื่อออกจากการประชุม

# **ขั้นตอนการใช้งานโปรแกรม Google Meet ผ่าน Smart Phone**

**ขั้นตอนที่ ๑** ดาวน์โหลด แอปพลิเคชัน Google Meet

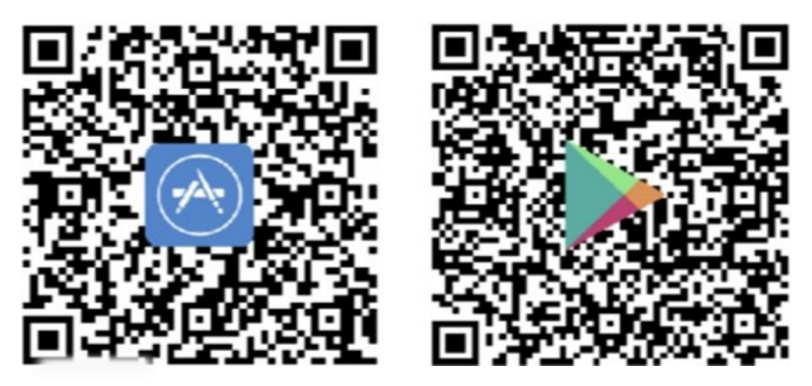

**ขั้นตอนที่ ๒** Log in โดยใช้บัญชี xxx@mail.rmutk.ac.th เท่านั้น เพื่อเข้าร่วมการประชุม

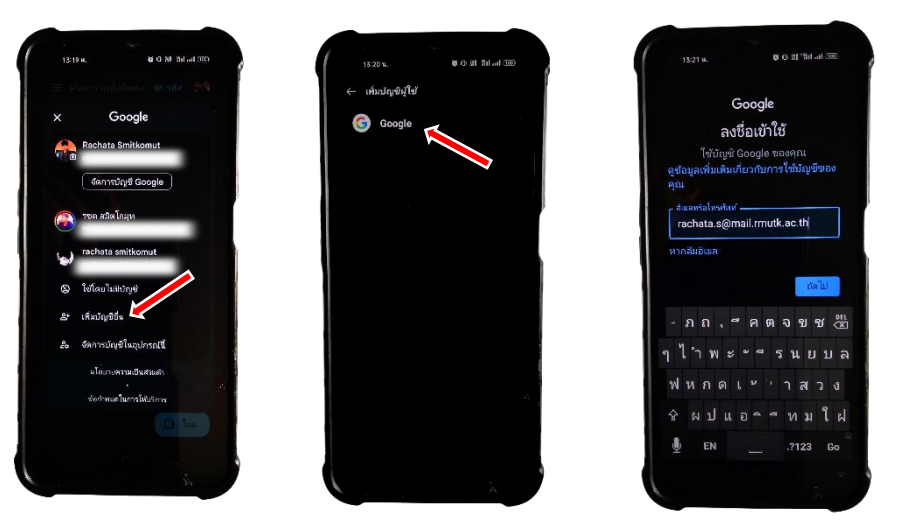

# **ขั้นตอนที่ ๓** กรอกรหัสห้องเพื่อเข้าร่วมการประชุม

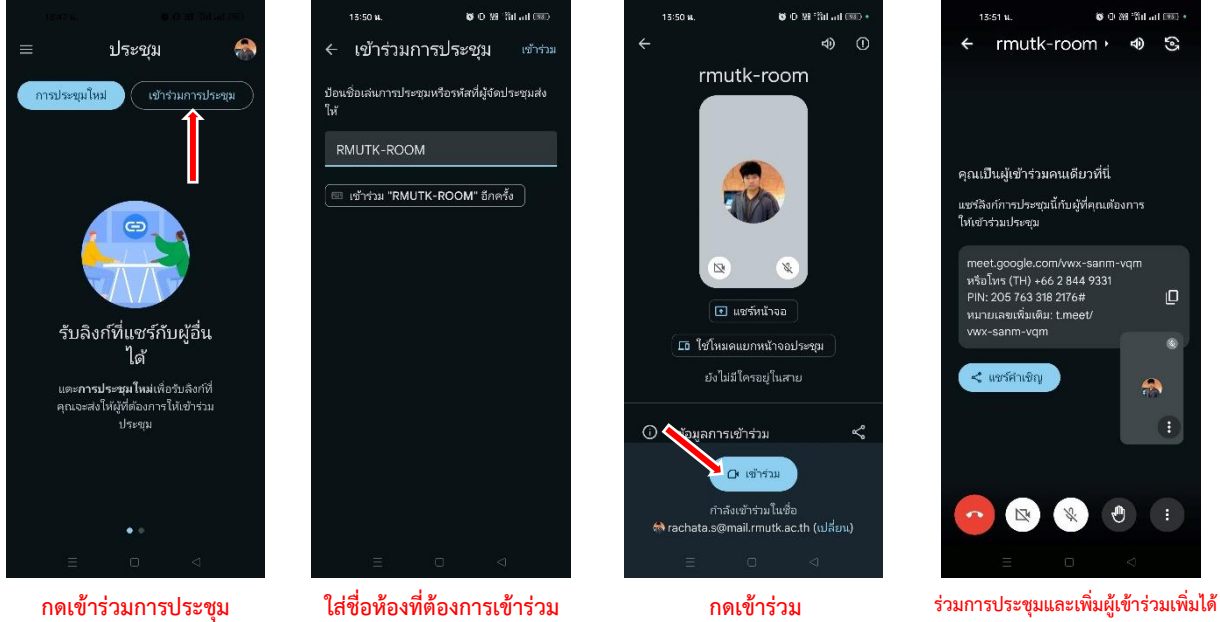

**คู่มือการใช้งาน Google Meet จัดทำโดย สำนักวิทยบริการและเทคโนโลยีสารสนเทศ มหาวิทยาลัยเทคโนโลยีราชมงคลกรุงเทพ**